2021年11月(改)

# **Planning Portにおける オンライン相談利用方法**

# 【対象相談サービス(※)】 ■プランコンサルテイング ■専門相談 ■融資相談

※Startup Hub Tokyoで実施しているコンシェルジュ起業相談と オンライン相談時の入室方法が異なります。 詳細は下記の各拠点ホームページをご確認ください。

**■Planning Port 丸の内、TAMA(プランコンサルティング、専門相談、融資相談等) 【Planning Port 丸の内】<https://startup-station.jp/m2/services/consultation/> 【Planning Port TAMA 】<https://startup-station.jp/tn/services/consultation/>**

**■Startup Hub Tokyo 丸の内、TAMA(コンシェルジュ起業相談) 【Startup Hub Tokyo 丸の内】<https://startup-station.jp/m1/concierge/> 【Startup Hub Tokyo TAMA 】<https://startup-station.jp/ts/concierge/>**

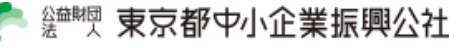

### **(1)予約方法**

従来どおり、マイページよりご希望の相談をご予約ください。

### **(2)事前準備**

- ・オンライン相談は**Zoom**を使用いたします。
- ・事前にZoomクライアント(アプリ)のインストールをお願いいたします。
- ・Zoomアプリは、以下のURLからダウンロード可能です。 【PC[はこちら】](https://zoom.us/download) / 【[iPhone / iPad](https://apps.apple.com/jp/app/zoom-cloud-meetings/id546505307)はこちら】 / 【Android[はこちら】](https://play.google.com/store/apps/details?id=us.zoom.videomeetings&hl=ja)

### **(3)相談日当日の流れ**

①Zoomを立ち上げ「ミーティングに参加」をクリックし、 ミーティングIDを入力できるように 準備して下さい。

②**相談予約のお時間になりましたら下記連絡先へお電話ください。**

電話の際には、オンライン相談ご希望の旨と、相談者様のお名前、相談種別(プランコ ンサルティング、融資相談等)、又は、予約した相談員の氏名をお伝えください。

### **【Planning Port 丸の内】03-5220-1141 【Planning Port TAMA】042-518-9671**

③事務局から**ミーティングID**をお伝えしますので、**上記①で準備した画面に入力**してく ださい。電話は切って頂いて結構です。 ④相談員の入室許可操作後、相談を開始してください。

#### **(4)事業計画書提出によるご相談をご希望の方**

・事務局から「書類提出URL」をお伝えいたしますので、その旨をお伝えください。 ・なお、相談員は事前に資料を確認できないことをご承知おきください。

### **(5)来館相談との併用**

・プランコンサルティングの終了証の発行にあたり、ご本人様確認等のため、原則1回以 上、来館による相談をお願いしております。

・その他、事業計画策定段階や状況に応じて、来館による相談をご案内する場合があり ます。

### **(6)その他**

・通信料は利用者様のご負担となります。

# **予約方法**

従来通り、マイページ(<https://startup-station.jp/mypage/>)よりご希望の相談をご予約く ださい。

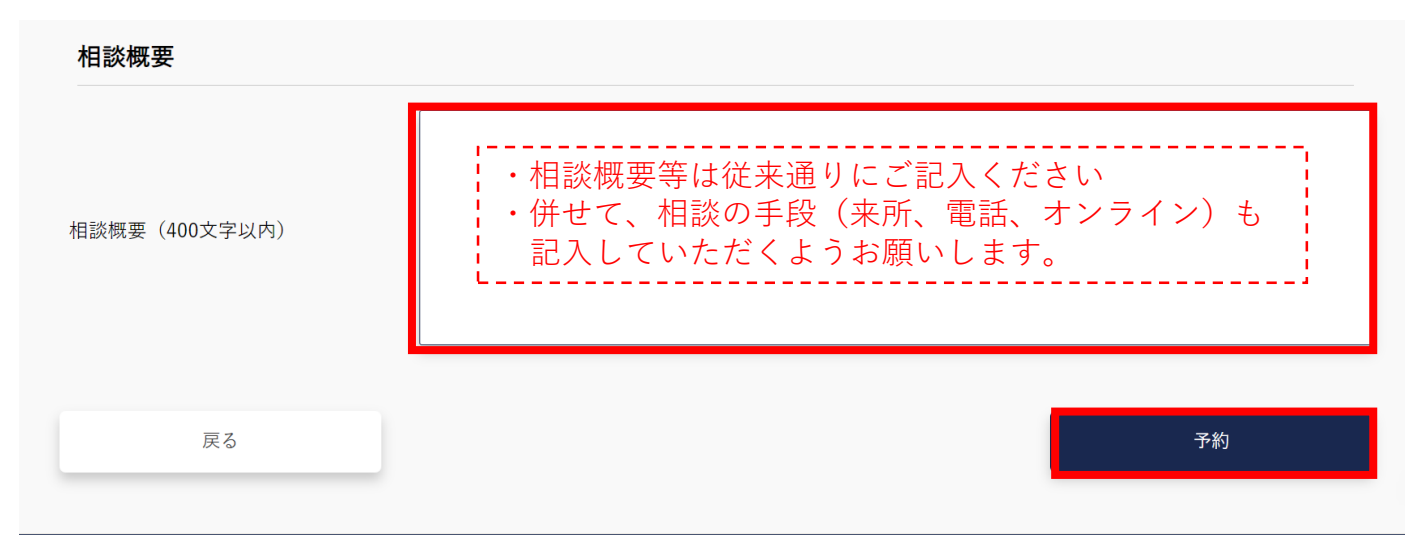

# **ご用意いただくもの**

### **1.パソコン、タブレット、スマートフォン等の端末**

・マイク、Webカメラ、スピーカーが搭載されている端末でのご利用をお願いいたします。 ・パソコン端末での利用を推奨いたします。

#### **2.Zoomアプリのインストール** 【PC[はこちら】](https://zoom.us/download) / 【[iPhone / iPad](https://apps.apple.com/jp/app/zoom-cloud-meetings/id546505307)はこちら】 / 【Android[はこちら】](https://play.google.com/store/apps/details?id=us.zoom.videomeetings&hl=ja) Zoom クラウド ミーティング zoom **ZOOM** Zoomをダウンロード中··· ダウンロードは数秒以内に由動で開始されます。<br>れない場合はダウンロードをもっ一度開始してください でもタブレットでもご利用いただけます サインイン Download in Download in<br>App Store Dongle Play パージョン: 5.0.5 (26213.0602)

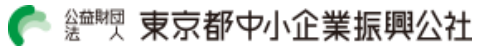

**3**

- **1.Zoomを立ち上げ「ミーティングに参加」をクリックし、 ミーティングIDを入力できるように準備して下さい。**
- **2.相談予約のお時間になりましたら下記連絡先へお電話ください。**

お電話では、以下の内容をお伝えください。

- ・オンライン相談ご希望の旨
- ・相談者様のお名前
- ・相談種別(プランコンサルティング、融資相談等)又は予約した相談員の氏名

**【Planning Port 丸の内】03-5220-1141 【Planning Port TAMA】042-518-9671**

**3.事務局からミーティングIDをお伝えしますので、上記1で 準備した画面に入力してください。電話は切って頂いて結構です。**

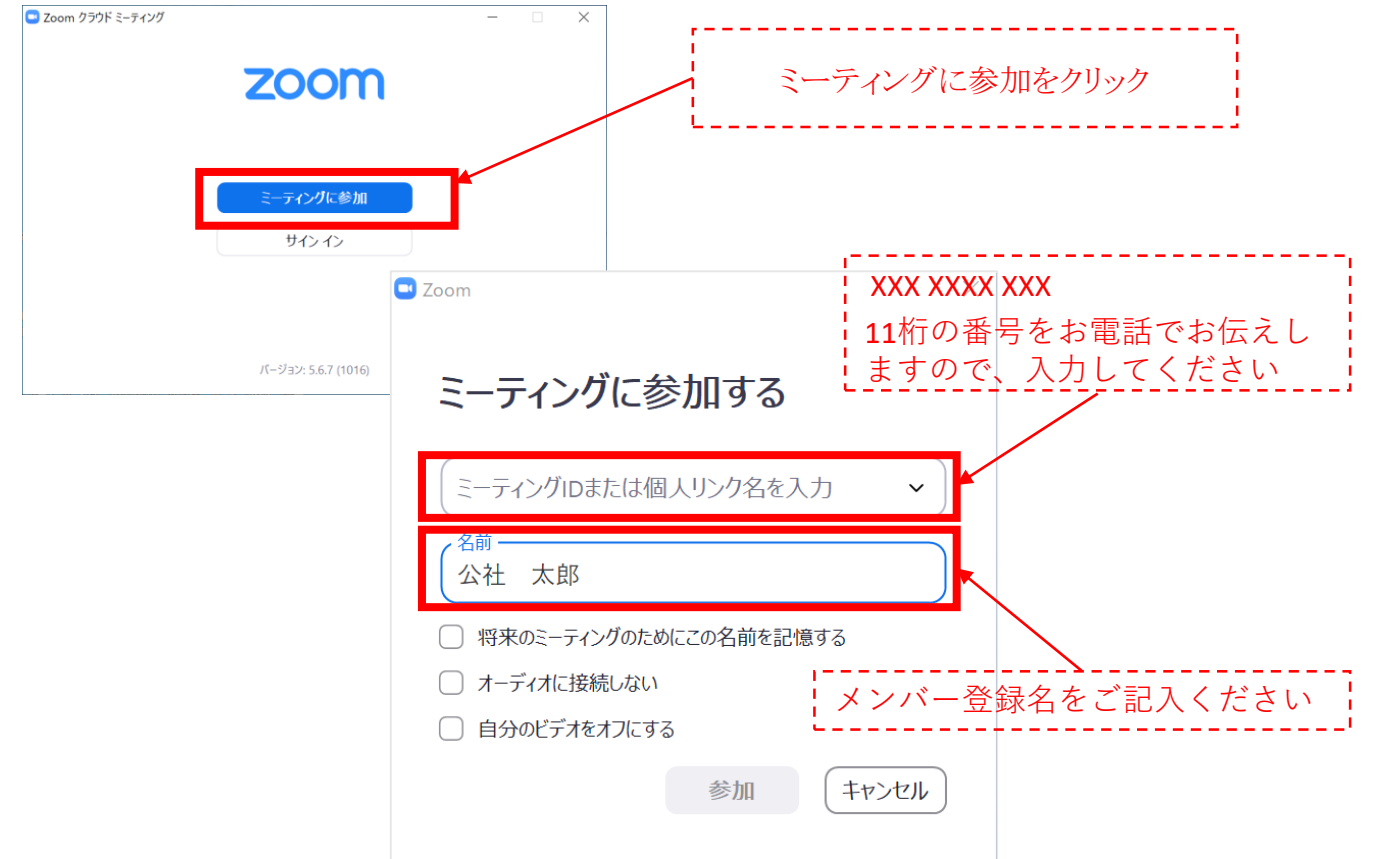

**4.相談員の入室許可操作後、相談を開始してください。**

### **相談時に利用する機能**

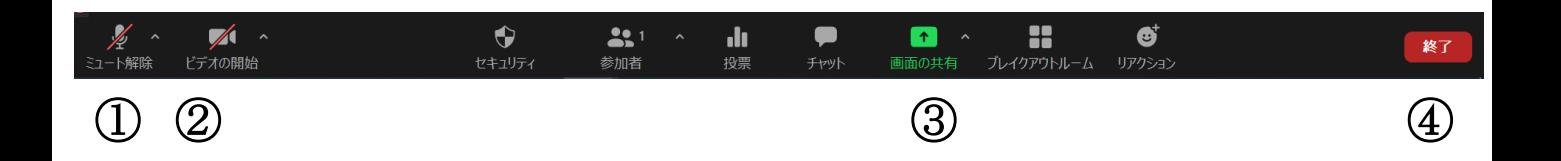

①ミュート解除(音声):ミュートを解除してご利用ください。 ②ビデオ開始(カメラ):ビデオ開始にて、お顔を映してご利用ください。 ③画面の共有:資料を共有されたい場合に利用します。 ④終了(退出):相談終了時には、終了ボタンを押してご退出ください。

### **【画面共有の方法について】**

- ・共有したいファイル(アプリケーション等)を開く
- ・「画面の共有」ボタンをクリック。
- ・共有するウインド又はアプリケーションを選択し、「共有ボタン」をクリック

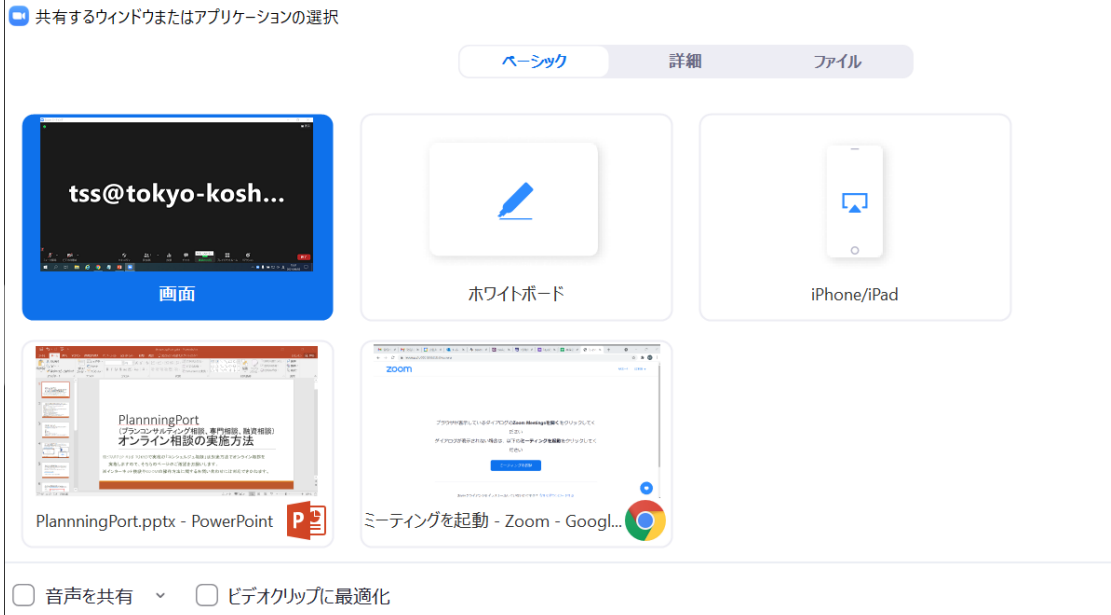

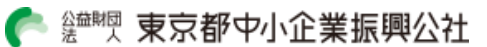

 $\times$ 

共有

### **音声が聞こえにくい場合(トラブルシューティング1)**

音声が聞こえにくい場合は、以下の点をご確認ください。

1.イヤホンやスピーカーが接続されていますか?

2.「コンピュータでオーディオに参加 」に設定できていますか?

3. スピーカーの音量は0になっていませんか? (Zoomアプリだけではなく、端末自体の音量も併せてご確認ください)

4.Zoomアプリ上で、マイクへのアクセス権限の設定されていますか?

5.アプリをインストールされていますか? (ブラウザ版のZoomで利用される場合、音声が聞き取りにくい場合がございます )

### **通信が不安定な場合(トラブルシューティング2)**

通信が安定せず通話ができない場合は、以下の点をご確認ください。

- 1. 他のアプリ等を開いた状態で放置していませんか? →通信機器に負荷がかかると、通信も遅くなる可能性があります。
- 2. 無線接続の場合、通信状況は安定していますか? →無線接続で通話が途切れる場合等は、有線接続での利用を推奨しています。

**6**

# **画面共有ができない場合(トラブルシューティング3)**

画面共有ができない場合は、以下の点をご確認ください。

- 1. 機器のアクセス権限を設定していますか?
	- →利用端末によっては別途アプリにアクセス権限の設定が必要です。
- 2. 動画を画面共有しようとしていませんか?
	- →動画の場合、事前に「音声を共有」と「ビデオクリップに最適化」の選択が必要です。

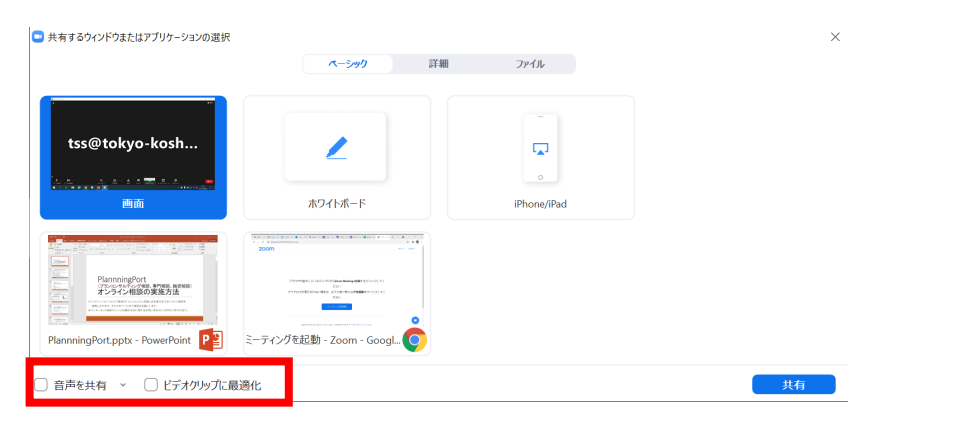

## **複数人で相談をご希望の場合(相談者が認めた同席者)**

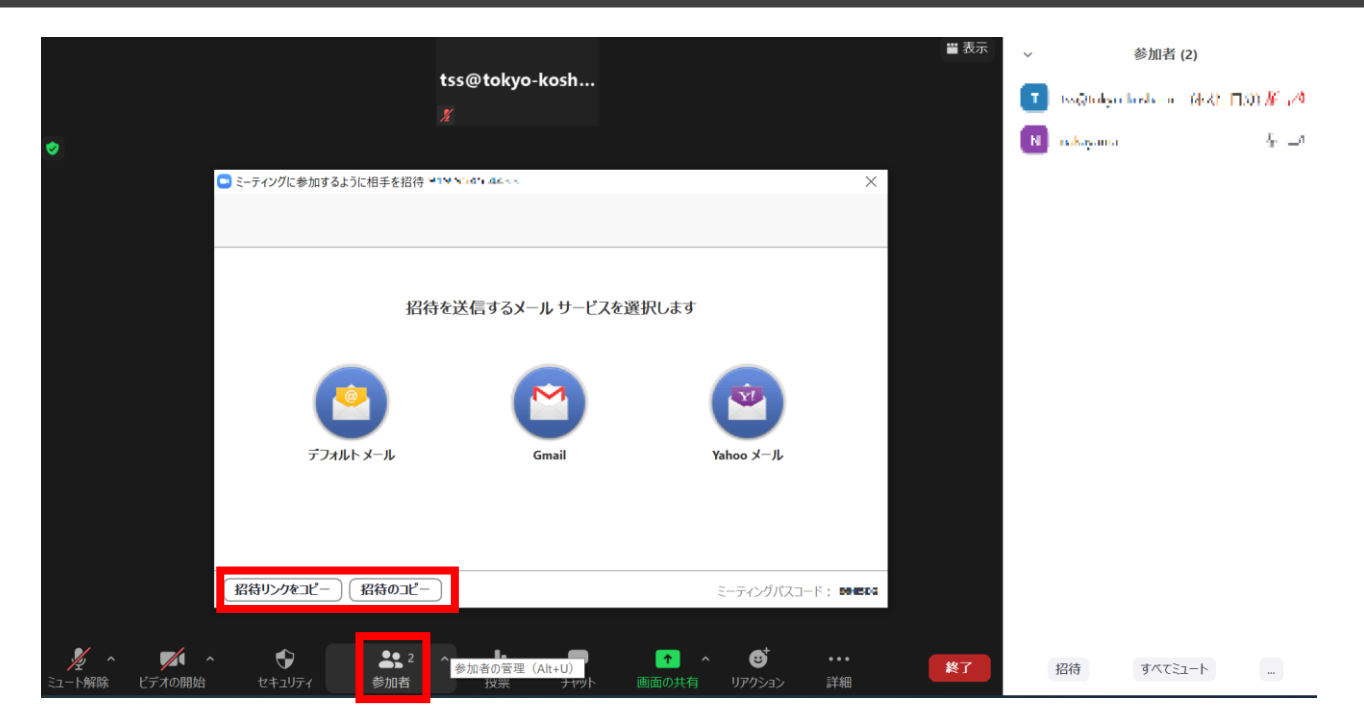

「参加者」のボタンを押すと「招待」の選択肢が出てきますので、「招待リンクのコピー」を選択して他の 参加者の方にURLをお伝えするか、入室時にお知らせしたミーティングIDを、他の参加者の方にお伝 えをお願いします。

※承認が必要になりますので、複数人のご相談をご希望の方は、その旨相談員までお伝え願います。

● 鹽喫 東京都中小企業振興公社